## **SEGUROS**

 $\overline{\phantom{a}}$ 

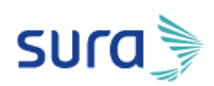

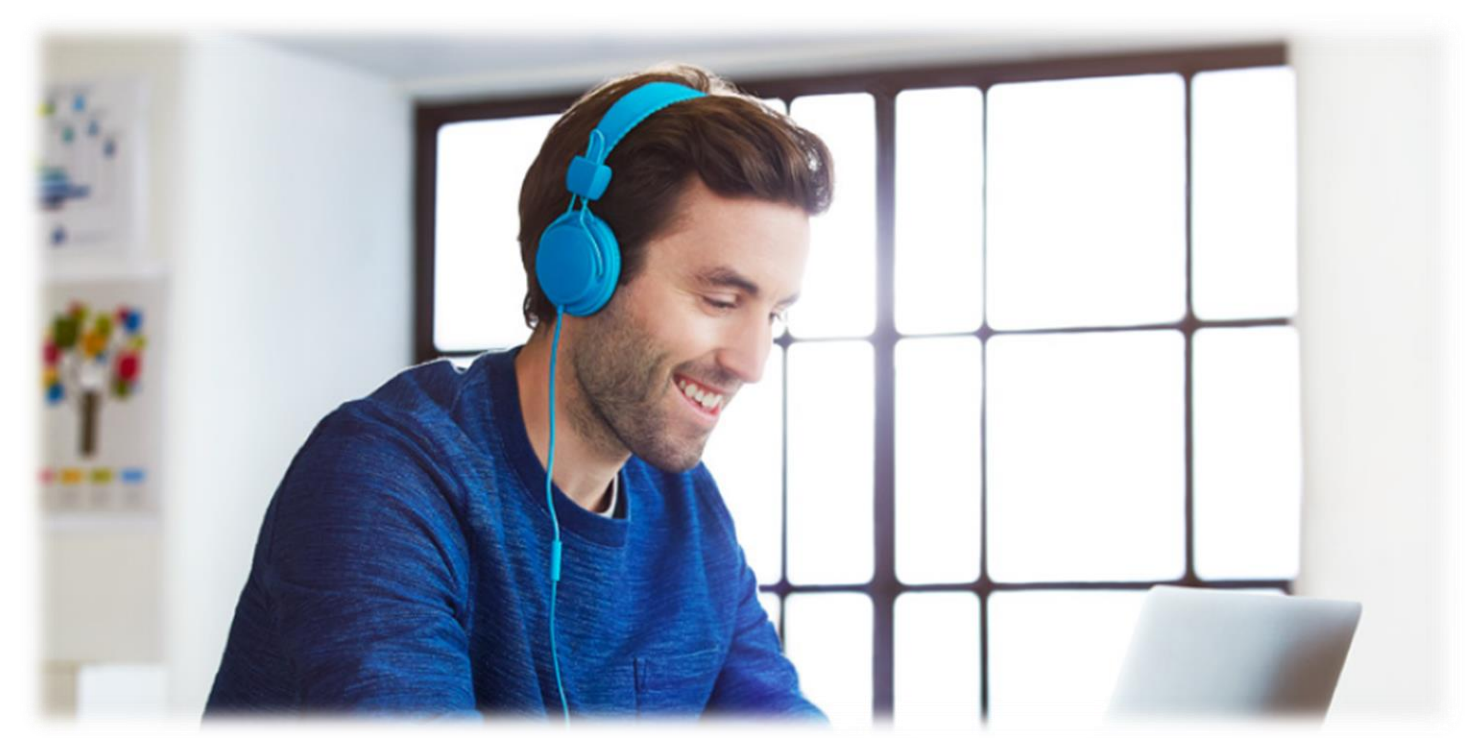

# Uso de herramienta de comunicación - Teams

En Seguros SURA creemos que en los momentos difíciles todos podemos trabajar juntos, ayudando en lo posible a evitar que siga la propagación del COVID19. En la compañía hemos establecido modalidades de teletrabajo para gran parte de nuestros colaboradores con el fin de reforzar las medidas de prevención, así mismo hemos dispuesto **medios telefónicos y digitales** para nuestras interacciones.

Como parte de estas medidas y con el fin de facilitar la **comunicación virtual entre equipos comerciales, canales y clientes,** se dispondrán la herramienta de **Microsoft Teams** para que pueda ser usada por los asesores. En un esfuerzo por apoyar la salud y la seguridad pública, durante estos tiempos difíciles, Microsoft pone a disposición de las personas alrededor del mundo su plataforma Microsoft Teams de forma gratuita por 6 meses.

### **Comunicado oficial de Microsoft:**

<https://news.microsoft.com/es-es/2020/03/17/posicionamiento-de-microsoft-en-relacion-al-covid-19/>

Esta versión tiene chat ilimitado, llamas de audio o video en grupo o uno a uno integradas, 10 GB de almacenamiento de archivos en equipo, y 2 GB de almacenamiento de archivos personales por usuario. Es posible realizar reuniones y llamadas en video espontáneas. En el futuro, los usuarios podrán agendar reuniones.

Para cualquier duda adicional, comunicarse con la mesa de ayuda en Medellín al (4) 444 19 40 opción 1, desde el resto del país 018000511940. Por correo electrónico a [serviciostec@sura.com.co](mailto:serviciostec@sura.com.co)

En Seguros SURA creemos que juntos lo logramos

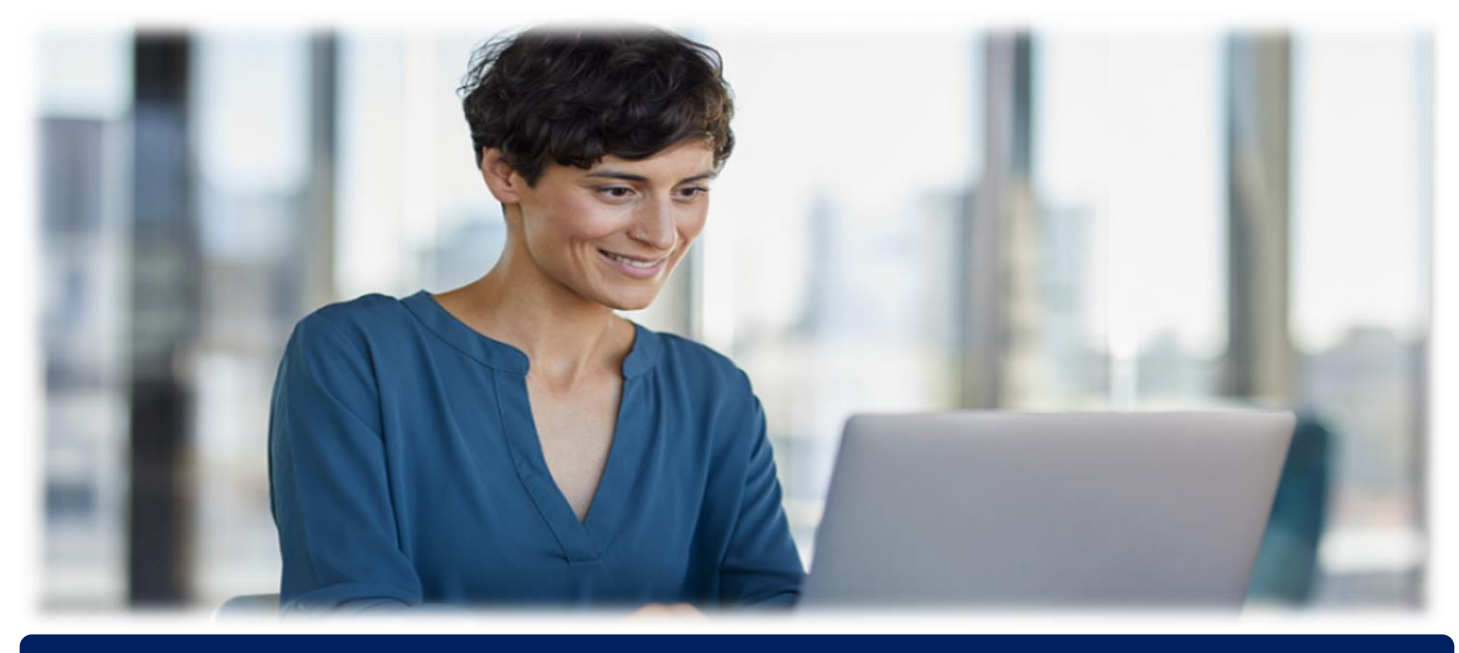

## Para personas sin correo corporativo

1. Ingrese al link oficial de descarga gratuita <https://products.office.com/es-CO/microsoft-teams/group-chat-software>

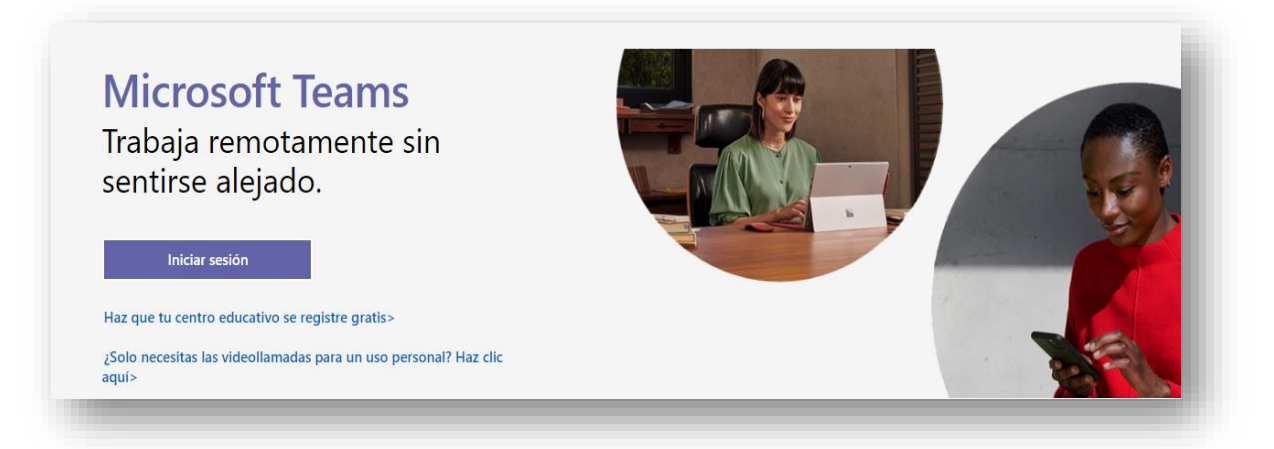

2. Desplazarse hasta el final de la página y encuentre **"suscribirse gratis",** dar clic.

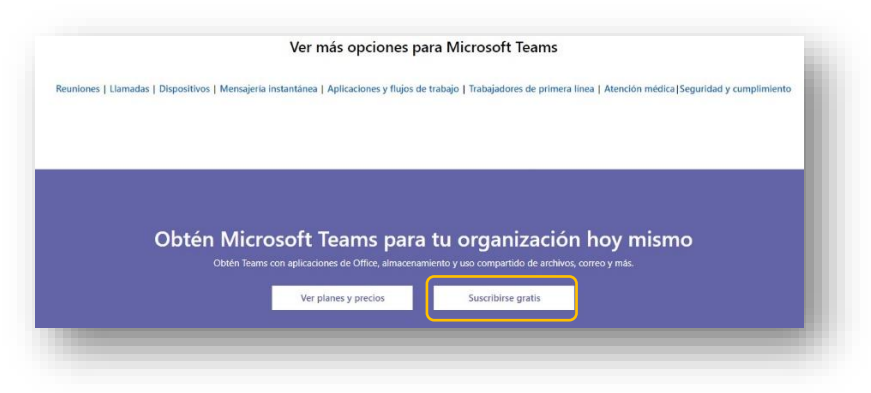

3. Registra el correo electrónico (es posible registrar usuarios con correos vigentes con **domino @hotmail.com**, en caso de no tenerla, es necesario crear una nueva cuenta con dicho dominio, la cual, será usada solo para el uso de Teams. No es necesario que se use esta nueva cuenta para el correo electronico o demas aplicaciiones). Luego seleccionar la opcion **"Para el trabajo"**

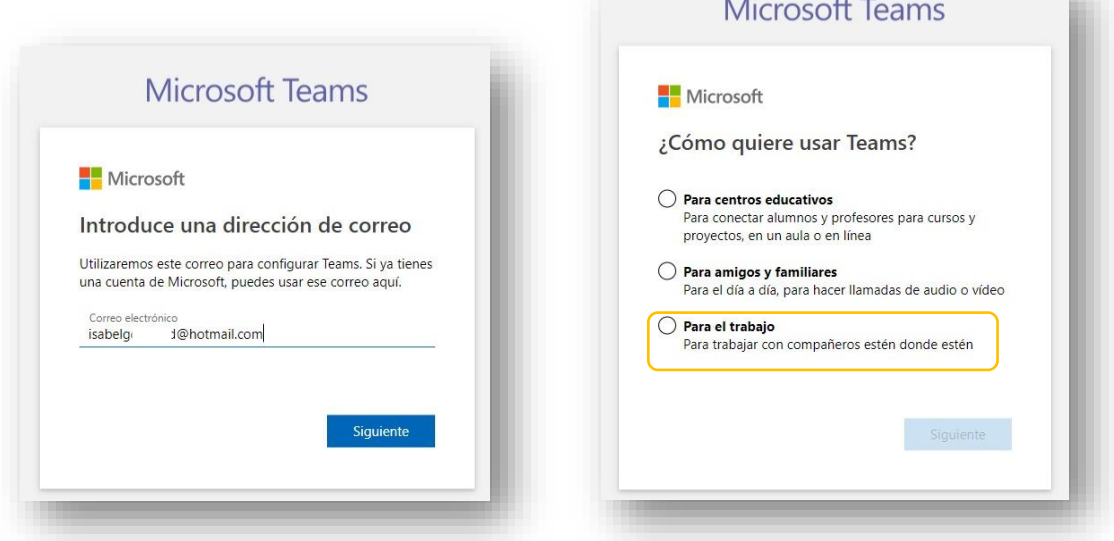

4. Ingresa la información de acceso (contraseña, y datos solicitados)

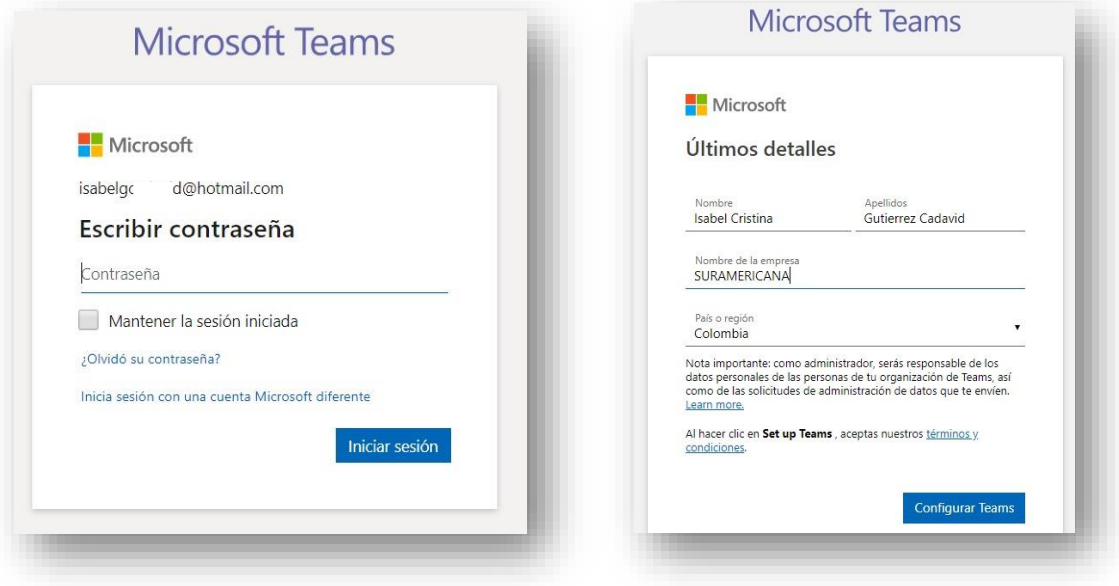

5. Dar clic en **"descargar la aplicación"**

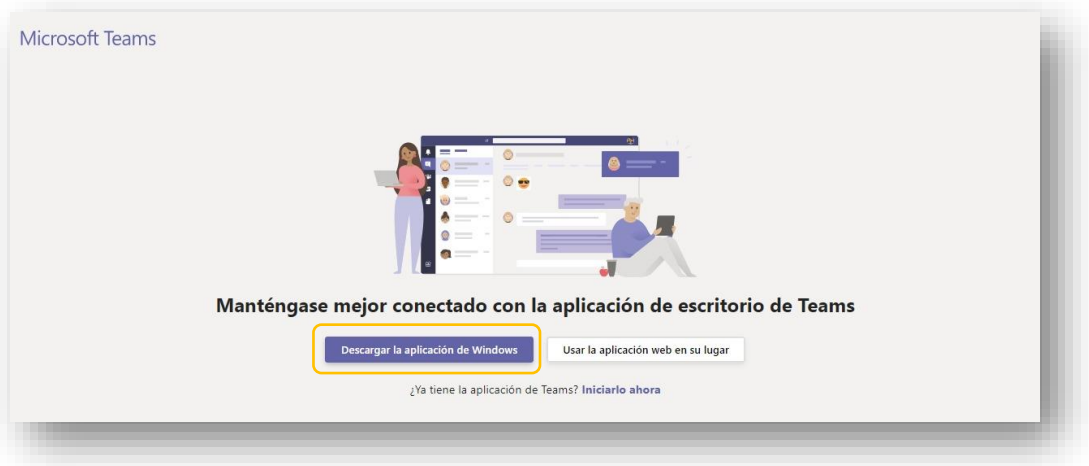

6. Una vez se descargue la aplicación, dar clic en **"Ejecutar"**

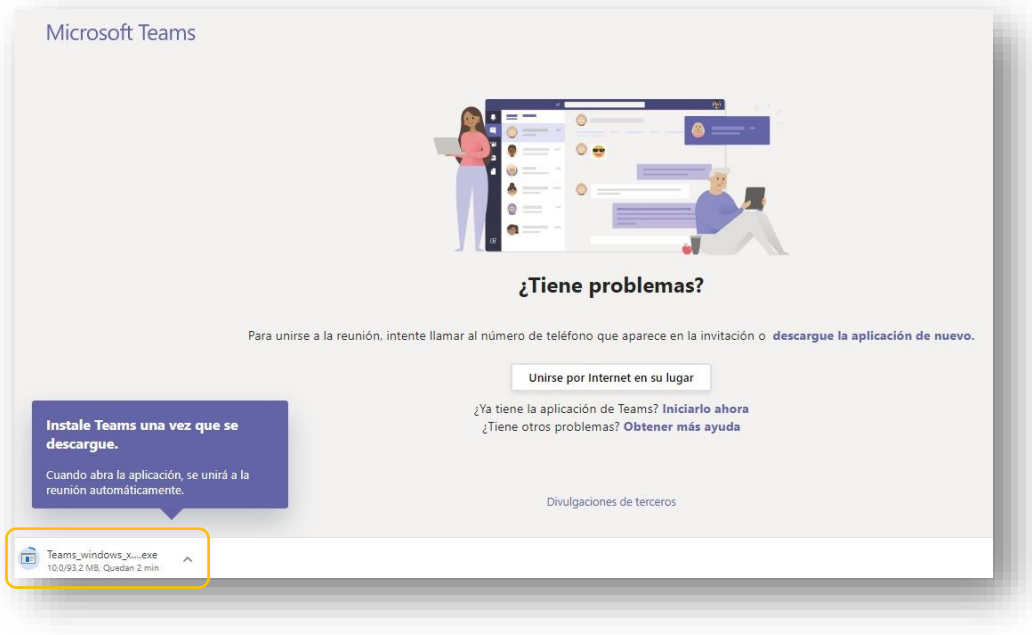

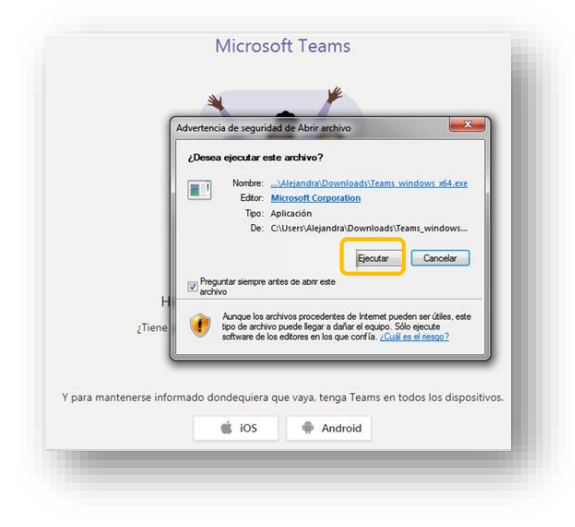

7. Al ingresar a Teams, se verá así:

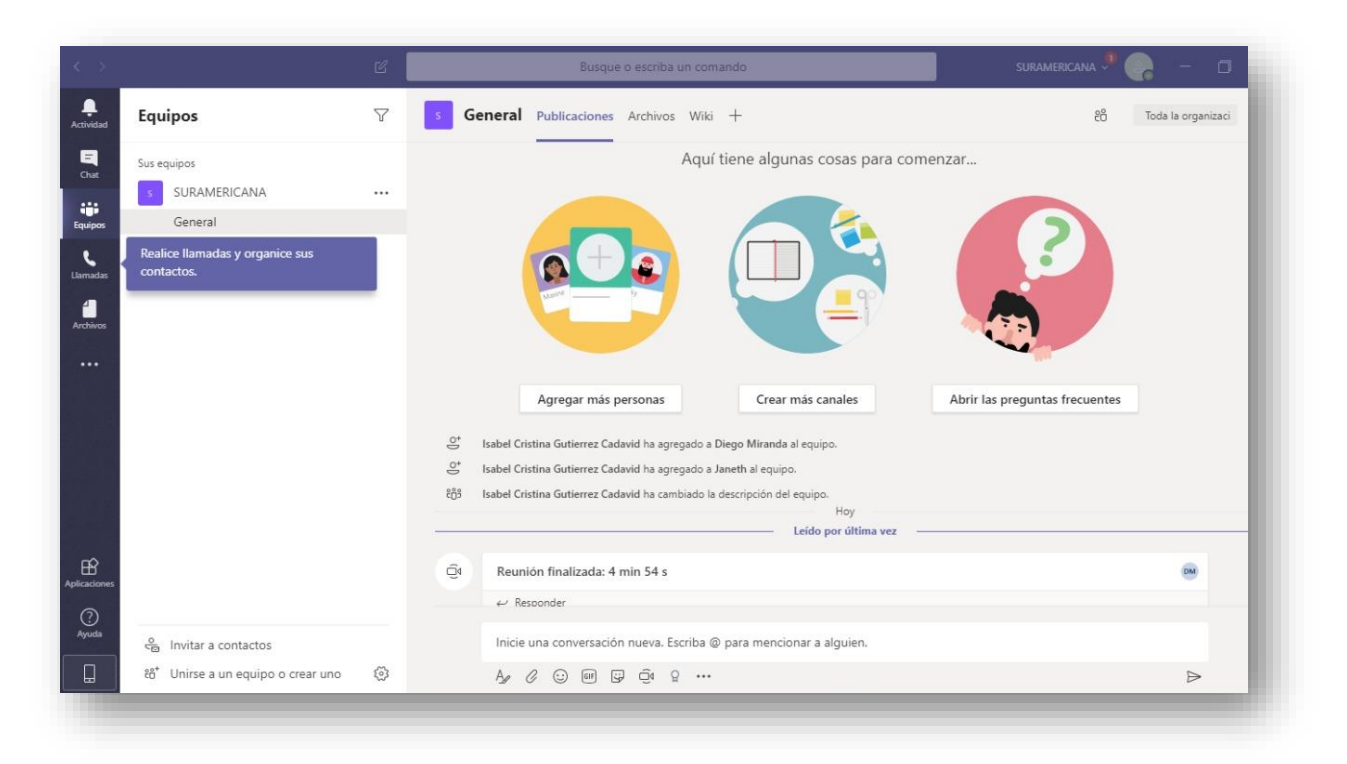

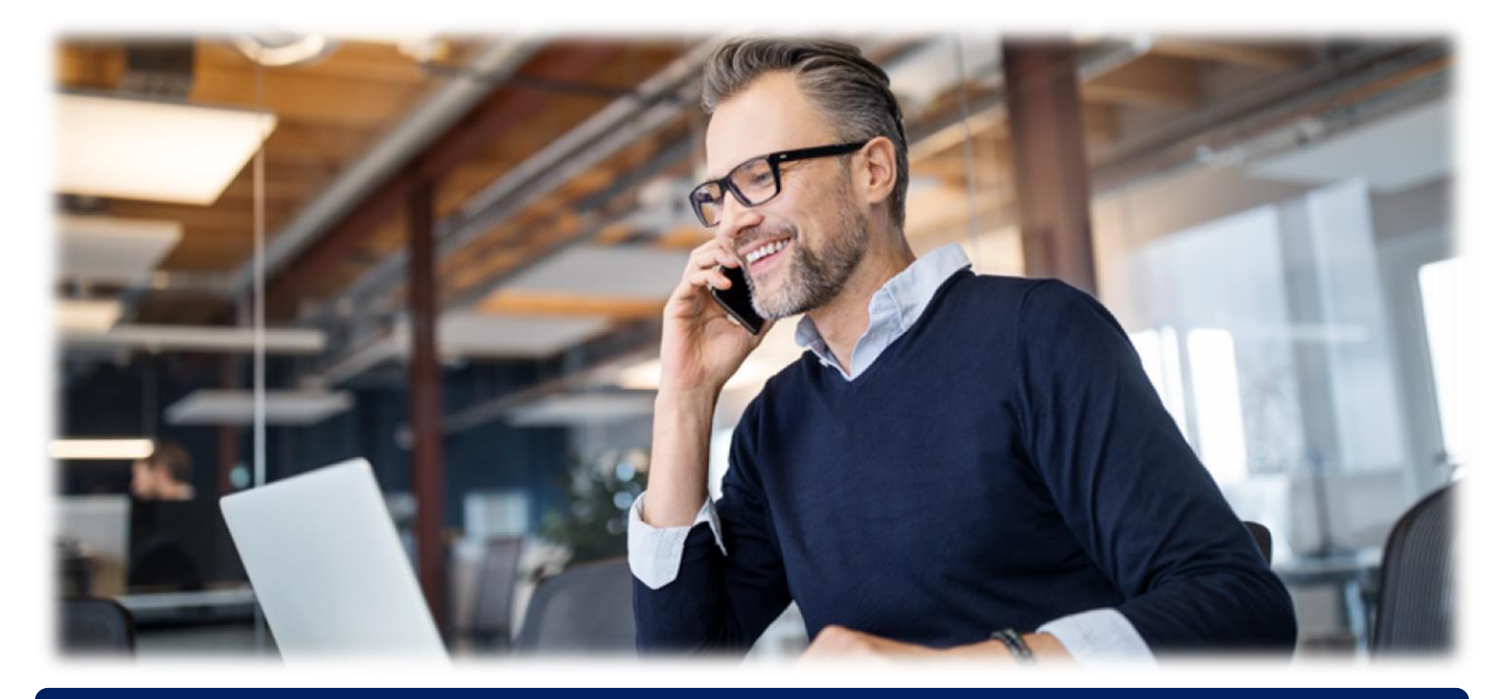

## Trabajo remoto para nuestros asesores

## **¿QUÉ ES TEAMS?**

Teams es tu espacio digital para la comunicación y el trabajo en equipo que permite:

- Chatear, hacer llamadas, concretar una reunión
- Crear equipos
- Cargar documentos
- Entre otras funcionalidades

**CHATEAR:** Organiza videoconferencias y conferencias web con cualquier persona. Accede a características como la toma de notas en reuniones, el uso compartido de pantalla, la grabación de reuniones y la mensajería instantánea.

1. Ubicarse en el chat y luego hacer clic en "**invitar a contactos"** y luego **"Invitar por correo electrónico"**

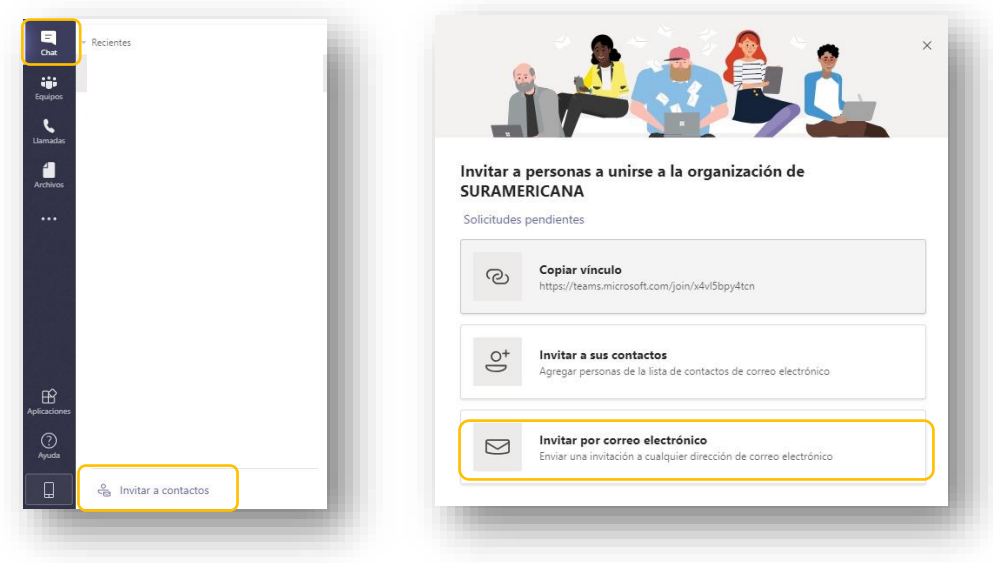

- 2. Ingresar los correos electrónicos de los contactos que desee incluir
- 3. Dar clic en **"Enviar invitaciones"**

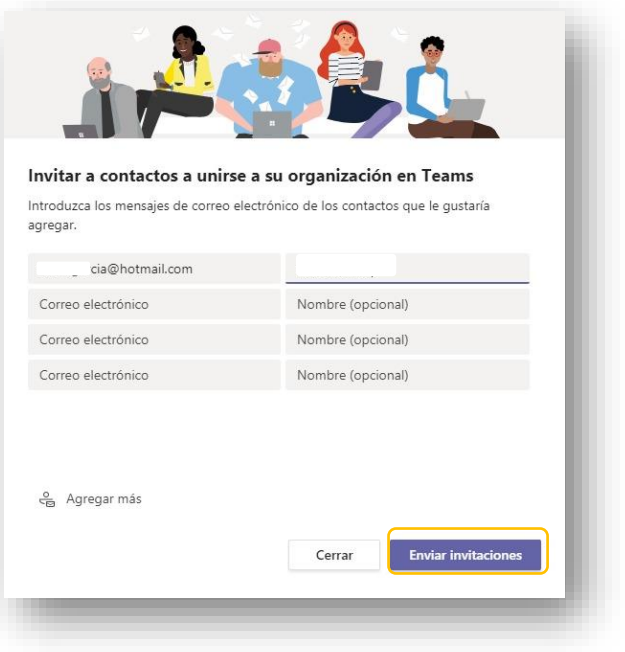

4. Ahora puede iniciar una conversación con el contacto creado. También podrá realizar una videollamada haciendo clic en el icono  $\bigcirc$  o una llamada en el icono  $\bigcirc$ 

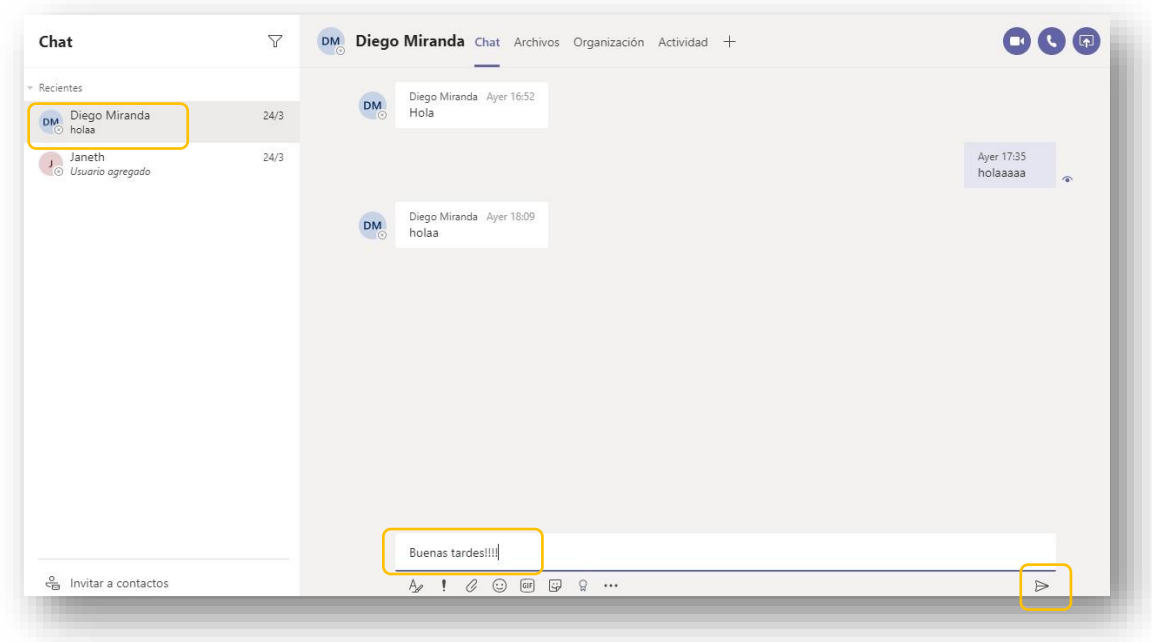

En una videollamada o en una llamada, se podrá **compartir el escritorio.** 

Esta opción permite compartir el escritorio de su computador, una página web o una presentación de PowerPoint y así lograr una asesoría virtual.

2. Podrá compartir el escritorio una página web o una presentación de PowerPoint

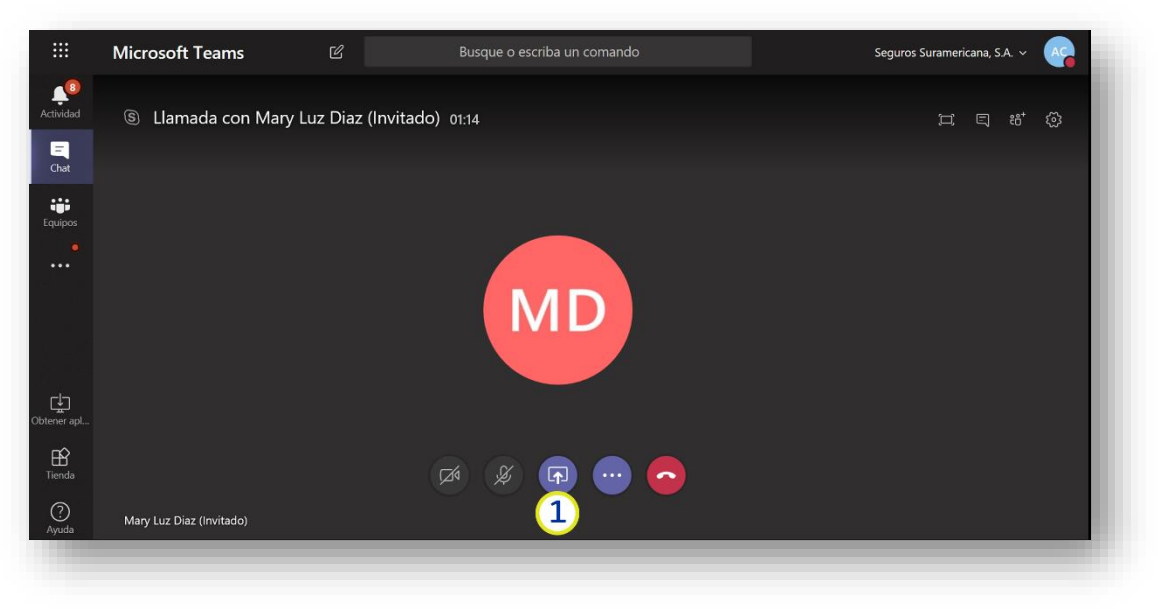

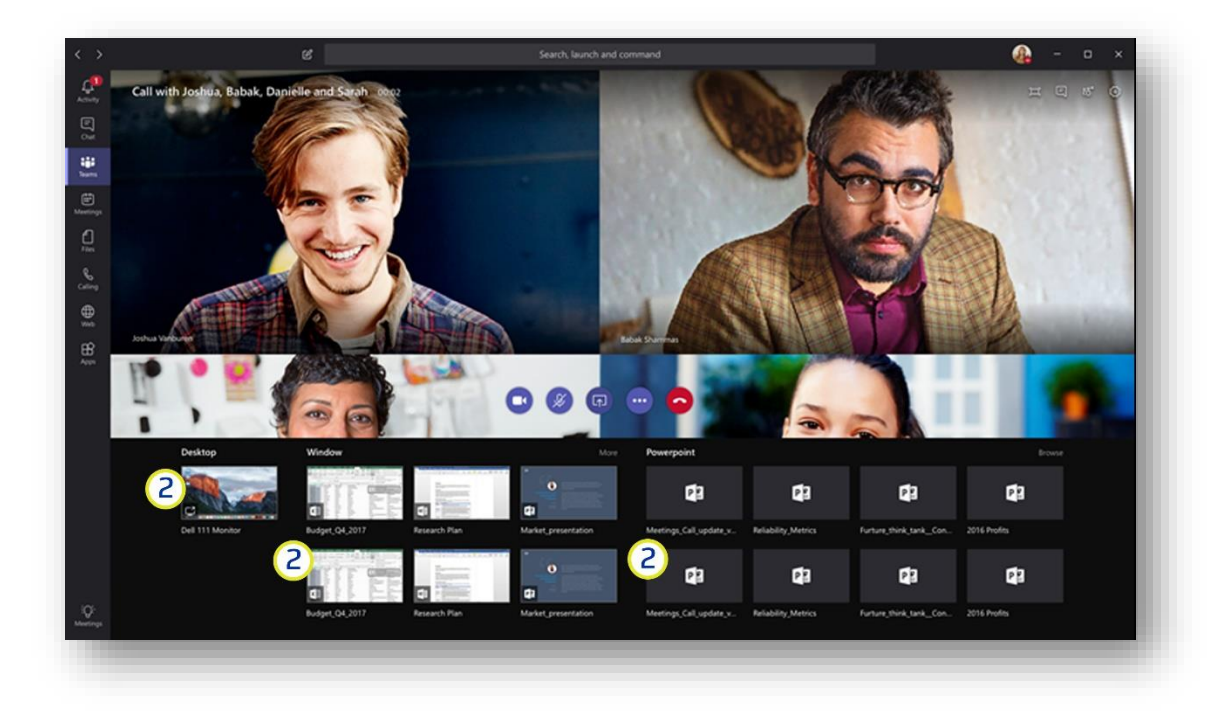

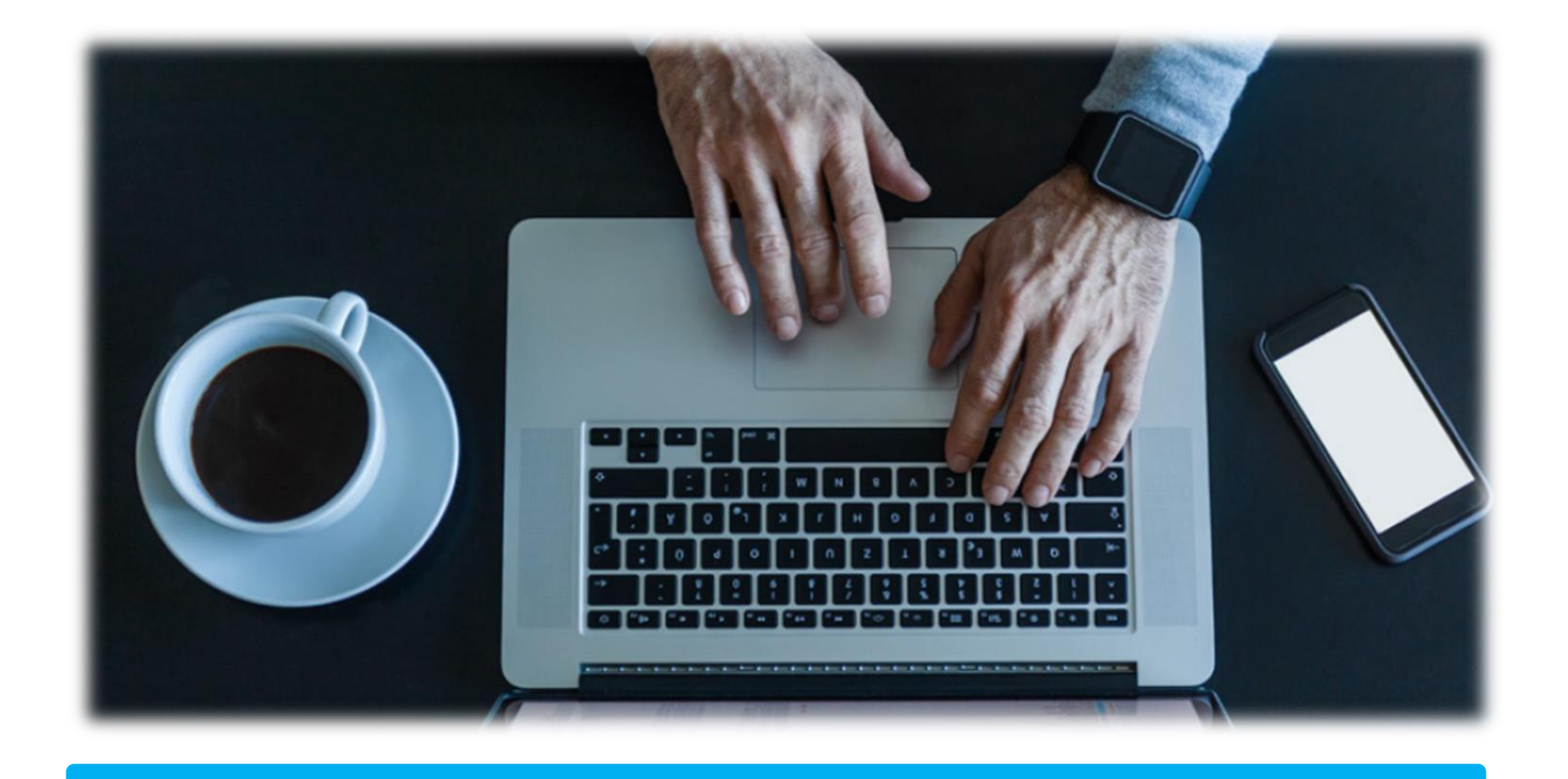

**CREAR EQUIPOS:** Un equipo es un grupo de personas que se unen para tratar de hacer algo en común y lo hacen de manera frecuente. En el equipo se desarrollan conversaciones de texto, audio y vídeo, también se comparten archivos.

1. Ubicarse en equipos y luego hacer clic en "**Unirse a un equipo o crear uno"** y luego **"Crear equipo"**

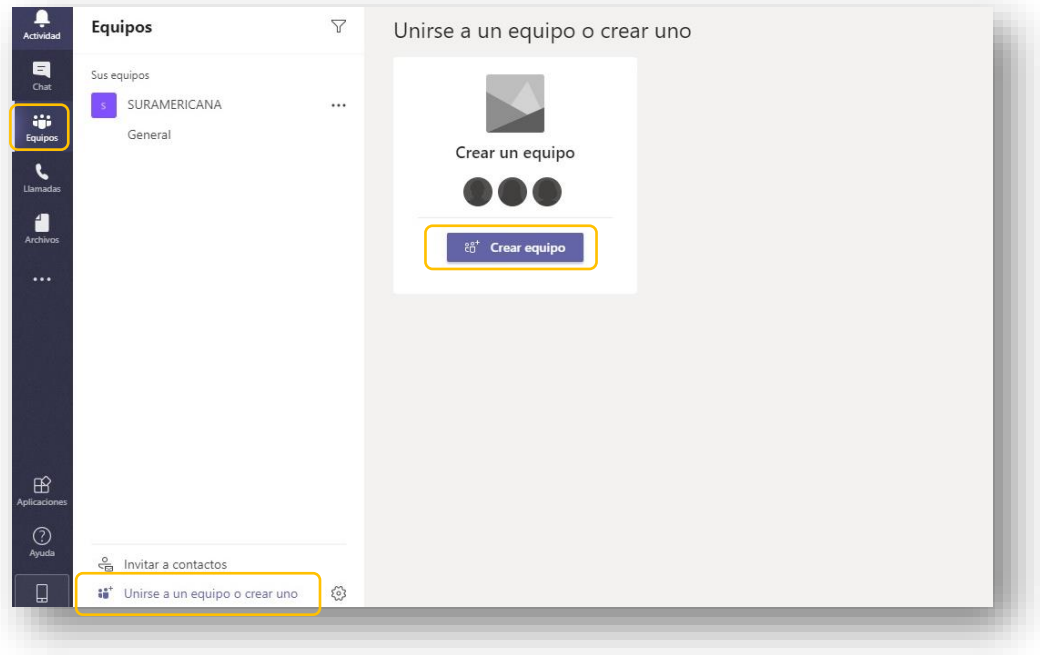

- 2. Dar clic en **"Generar un equipo desde cero"**
- 3. Luego debe elegir la clase de equipo (**privado**, publico o toda la organización)

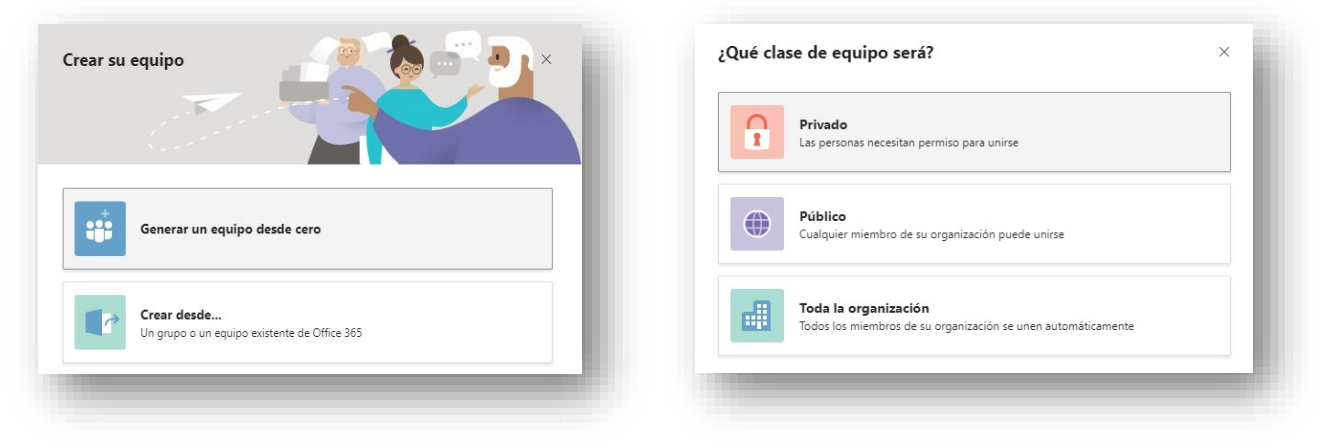

4. Escribir el nombre para el equipo y luego dar clic en **"Crear"**

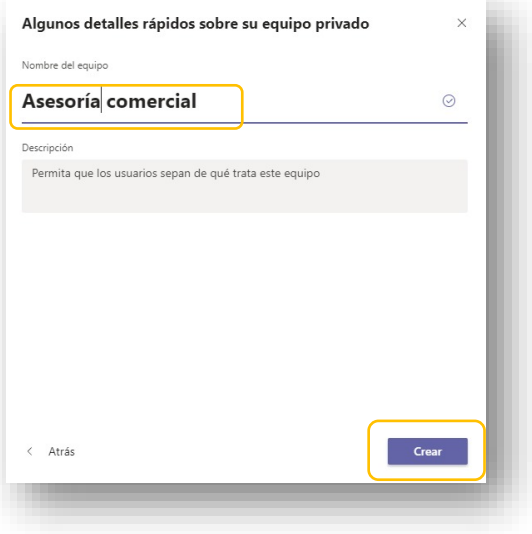

5. Para finalizar, buscar los contactos que pertenecerán al equipo y dar clic en **"Agregar"**

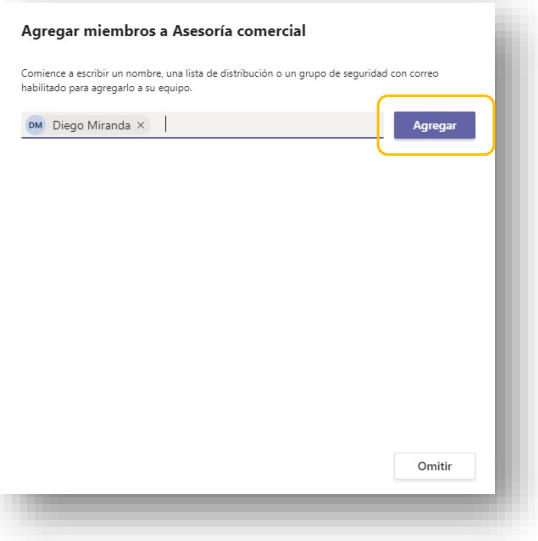

6. Ahora podrá tener un chat privado con el equipo, o incluir archivos. También podrá agregar más personas en cualquier momento

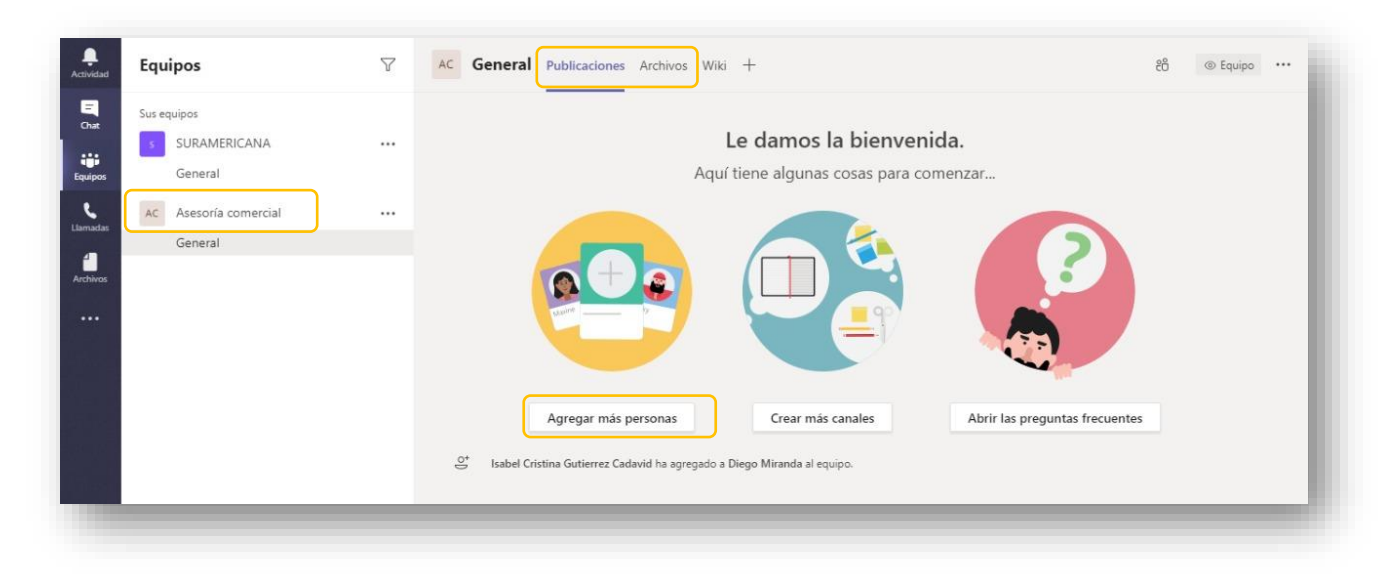

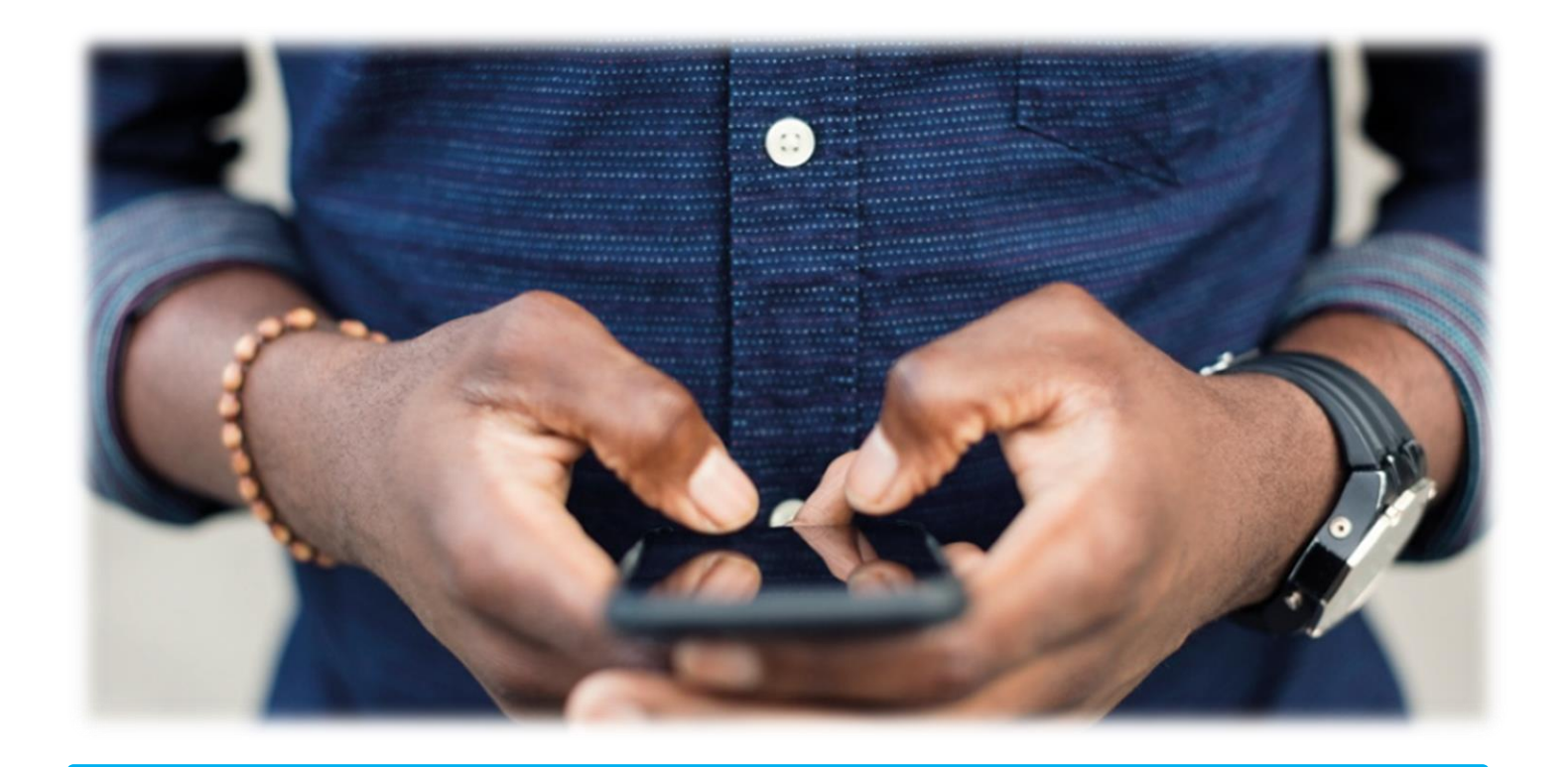

### **DESCARGAR APLICACIÓN MÓVIL**

1. Dar clic en icono descargar aplicación móvil y luego seguir las instrucciones, de escanear el código con la cámara del móvil.

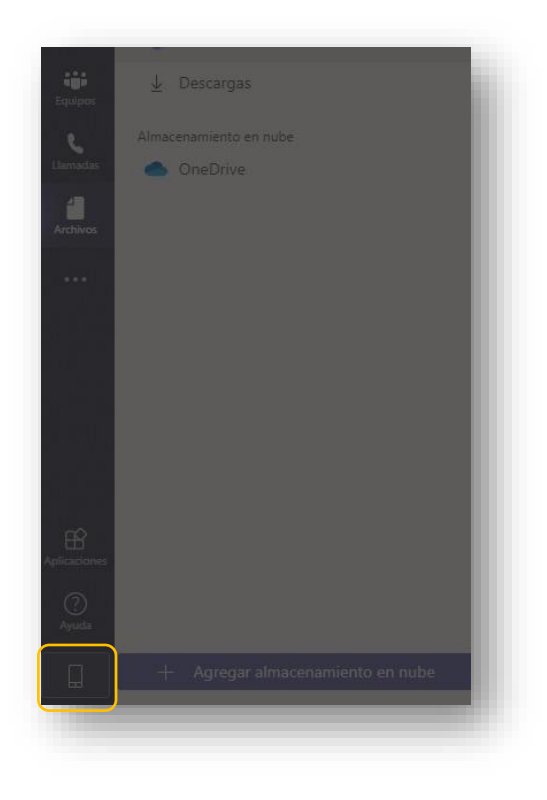

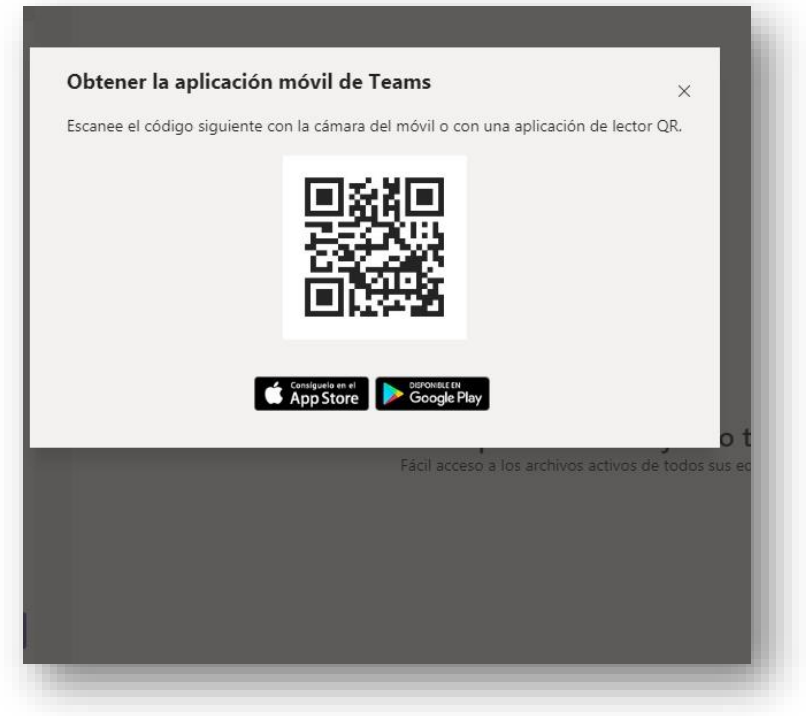